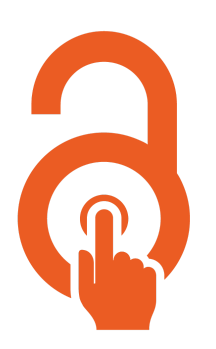

# **Direct2AAM: Helping Authors Find AAMs**

#### Background

To make it easier for authors to self-archive simply, quickly, and correctly we've produced guides to turn the too often unsuccessful hunt for Author Accepted Manuscripts into a simple set of instructions that should always bring results. Read more in our [release](https://blog.openaccessbutton.org/announcing-direct2aam-helping-authors-find-author-accepted-manuscripts-f71462a68d1a) blog post.

#### In these guides

The guides, available for most major journals, provide simple to follow instructions for authors to obtain an Author Accepted Manuscript from their Journal Submission System, where the AAM is stored during the publishing process. There are guides for the following systems and publishers:

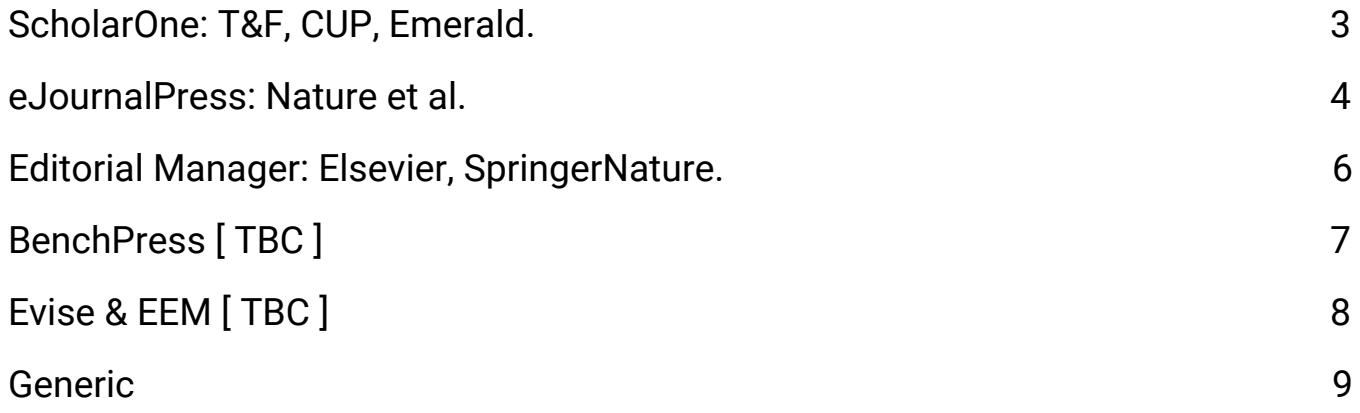

In each you can find details about the submission system, instructions for authors using the systems, and when these do and don't work.

#### How to use the guides

We strongly suggest not linking authors to this document. Instead, integrate the instructions into your current workflows and documents. To do this without confusing authors, we've waived all requests for attribution and licensed these guides to the Public Domain (if you use them though, we do ask you let us [know\)](https://openaccessbutton.org/direct2aam).

Each guide is useful for different publishers, and where you can we suggest providing the right guide for the right publisher. Where you can't, the generic guide or providing a list may work best.

#### Testing and Contributing Back

We've tested these guides on a small number of journals, with a small number of authors and found they work well. However, we need the support of the community to test them with more journals, and more authors, and contribute lessons learned. Only together can we make sure these guides work well every time, for all-time.

#### ChangeLog

Here we'll list key changes between versions so you can stay up to date. You can get notified of major updates by letting us know you're using the [guides.](https://dev.openaccessbutton.org/direct2aam)

- V1 (Nov 21st) First Official Release
- V0.1 First Major Release

#### Acknowledgments

Many authors were instrumental in putting these guides together, and we thank them!

# <span id="page-2-0"></span>[ScholarOne:](https://clarivate.com/products/scholarone/) T&F, CUP, Emerald.

### Background

Also known as: Manuscript Central

Owned By: Clarivate Analytics

Often used by: Emerald Group Publishing, Taylor & Francis, Cambridge University Press.

AAM archived until:  $\sim$  1-2 year after publishing. Generally, we've found this more variable per journal than others.

### Instructions for Authors

- 1. Find your journal submission page. Log in.
- 2. Click on the "author" button located on the top left side of the page. This will redirect you to the author dashboard.
- 3. Click on "Manuscripts with Decisions" in the sidebar
- 4. Click 'View Submission' under the title of the manuscript you want. A blinded PDF of your article will download.

# <span id="page-3-0"></span>[eJournalPress](https://www.ejournalpress.com/): Nature et al.

### Background

Also known as: EJP, Electronic Journal Press, Manuscript Tracking System. Owned By: eJournal Press

Often used by: EJAMA Network, Palgrave Macmillan, American Physiological Society, American Association for Cancer Research, JLB, LANDES Bioscience, , AGU, SIAM, Allen Press, AAS, American Heart Association, Scrivener Publishing, PNAS.

AAM archived until: 2-5 years after publishing. Varies per journal.

Important Note: Nature have their own version of this known as Manuscript Tracking System. We've provided separate, more specific, instructions for them below.

### Instructions for Authors

- 1. Find your journal submission page. Log in.
- 2. Click on the post decision manuscript(s) option in the author task guide to access your manuscript(s).

3. Click the article you want to download from the list of your manuscripts you should see.

4. Download the "Merged file containing manuscript text and display items", which should be at the top of the new page in a list of files.

Instructions for Nature Authors

1. Go to [https://www.nature.com/authors/submit\\_manuscript.html](https://www.nature.com/authors/submit_manuscript.html) and click the journal where your research was published. Log into your account.

2. Click on the "manuscript(s)" tab.

3. A list of all your submitted manuscripts will appear. Click the red underlined link for the article you want to download.

4. Download the "Merged file containing manuscript text and display items", which should be at the top of the new page under "Manuscript Items" in a list of files.

# <span id="page-5-0"></span>Editorial [Manager](https://www.ariessys.com/): Elsevier, SpringerNature.

Background

Other Names: EM

Owned By: Elsevier

Often used by: Taylor & Francis, SpringerNature, Wolters Kluwer, Wiley, University of Chicago Press. [Complete](https://www.ariessys.com/journals-list/) list.

AAM archived until: Varies, usually up to 5 years after publishing.

Instructions for Authors

1. Find your journal submission page. Log in.

2. Click on "submissions with a decision", in the complete tab (the others are "new submissions" and "revisions".

3. Click on "view submission" next to the article you'd like to download from the list of your submitted manuscripts.

4. If the file downloaded includes your reviewers comments, you can remove these quickly using any PDF viewer to leave just the submitted manuscript. This can then be legally archived.

## <span id="page-6-0"></span>BenchPress [ TBC ]

*You can help by [contributing](https://docs.google.com/document/d/1ywOoROX2aAVd5zy35yhASjomI-zsmfJ440iikW50vpE/edit?usp=sharing) the guide. To build the guides we found someone who'd used the system, observed them using the system while noting the instructions you'd need to find the AAM. Then we repeat with author authors until the examples worked. Anyone can do that!*

# <span id="page-7-0"></span>[Evise](https://www.elsevier.com/en-gb/editors/evise) & EEM [ TBC ]

*You can help by [contributing](https://docs.google.com/document/d/1ywOoROX2aAVd5zy35yhASjomI-zsmfJ440iikW50vpE/edit?usp=sharing) the guide. To build the guides we found someone who'd used the system, observed them using the system while noting the instructions you'd need to find the AAM. Then we repeat with author authors until the examples worked. Anyone can do that!*

### <span id="page-8-0"></span>Generic

### About

The guide below contains general instructions for authors to download a copy of their accepted manuscript. Instructions and steps may vary from journal to journal, depending on the system they use but if you don't know what system your author is using these may be best. The AAM can usually be downloaded from submission systems until 2-5 years after publication.

### Instructions for Authors

1. Find your journal submission page. Log in.

2. Navigate to the paper you'd like to archive. Most journals divide your submissions in different categories, such as "new submissions" or "submitted manuscripts", "revisions" and "manuscripts with a decision" or "post decision manuscripts". Category names may vary from journal to journal.

3. Choose a version you can archive and download it. You usually *don't* want the final version in a list, as that is a publisher's version (distinctive as it'll have the publisher logo on it) which isn't possible to archive.

Before you archive it, you might read a quick [explainer](https://openaccessbutton.org/versions-explained) on article versions.